## How to Upload a Document

Go to PEIA.wv.gov on your internet browser.

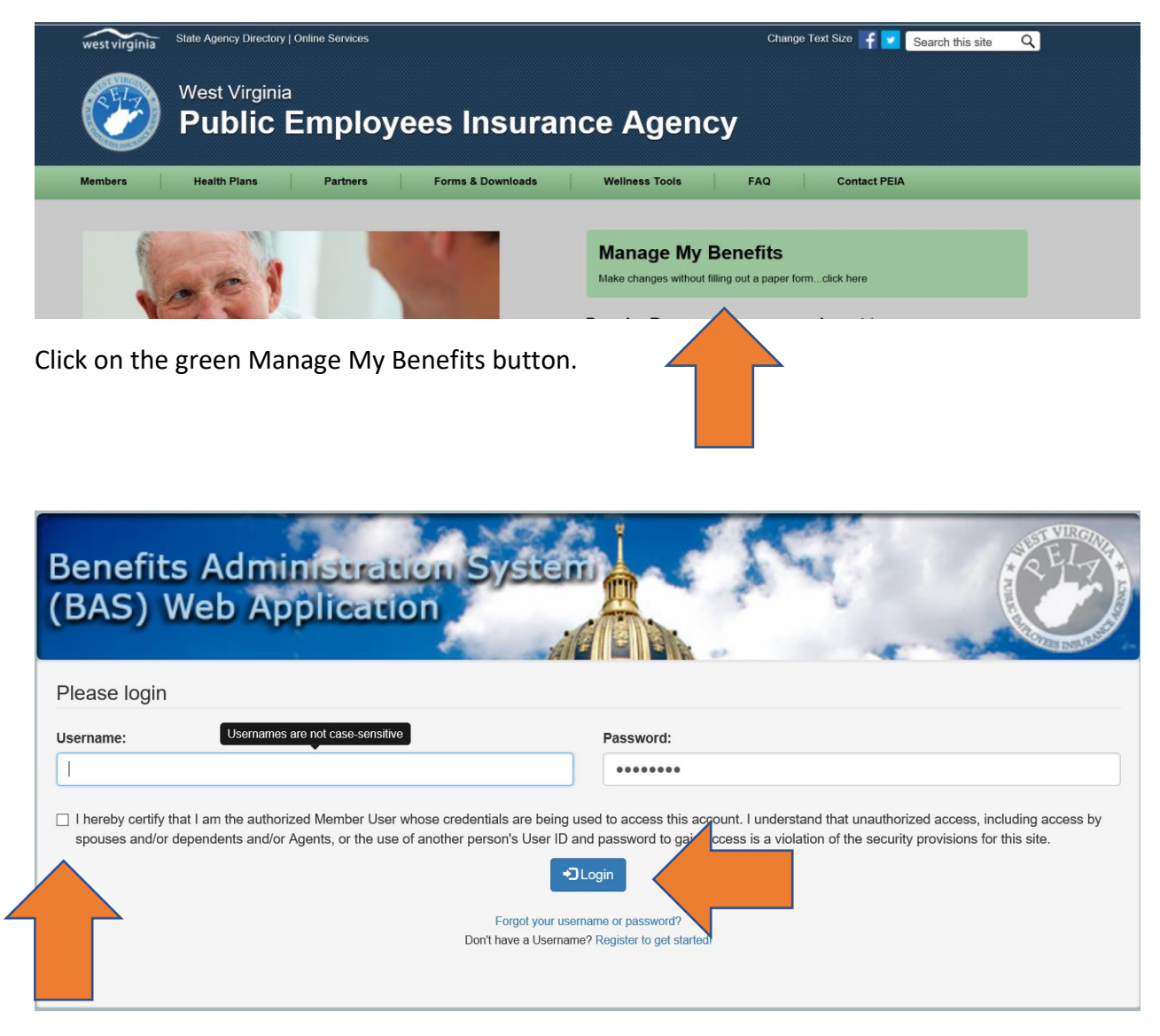

Enter your Username and password and click on the box to certify that you are the authorized user. Then click on the Login button.

Click on Upload Required Documents.

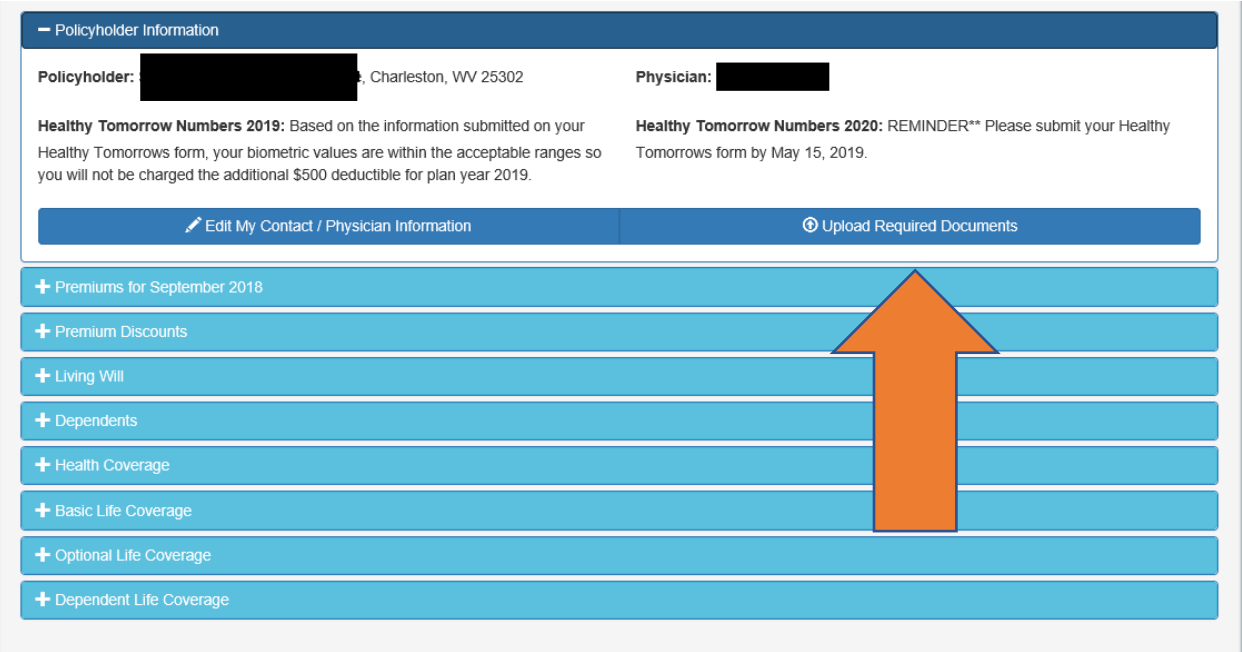

If you are unsure of what documentation you need to upload, click on the darkened Click here to view a list of necessary documentation.

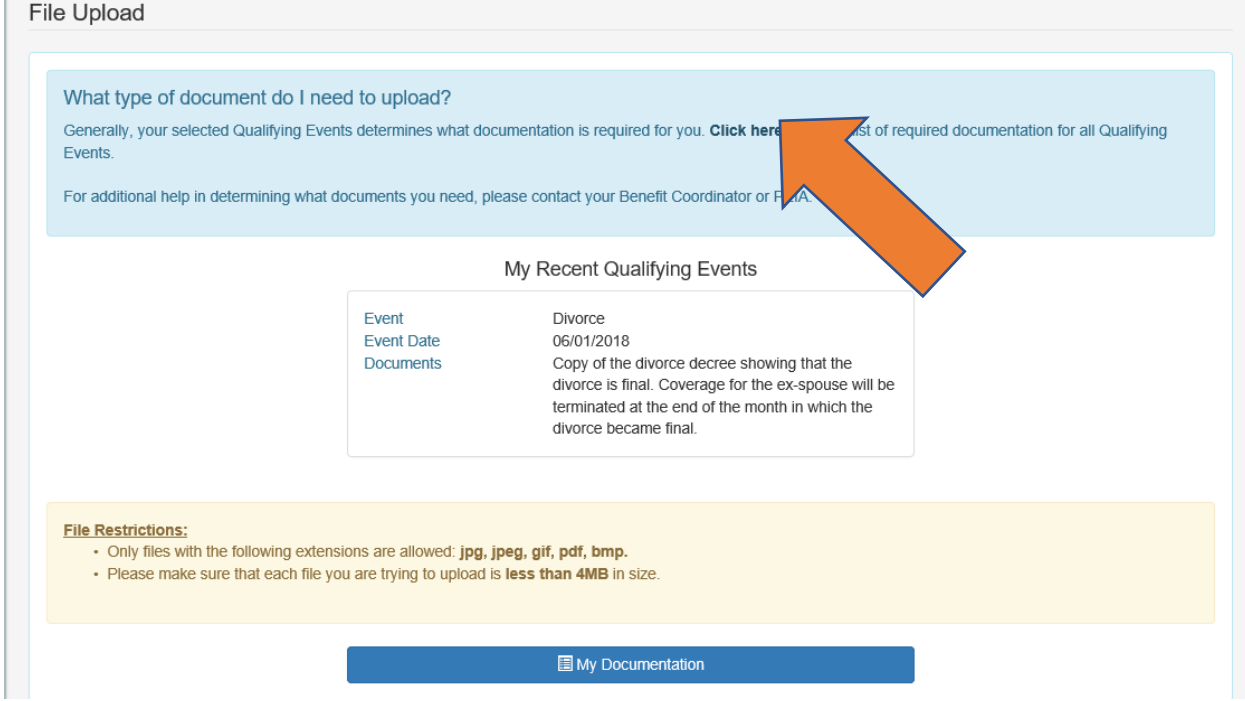

Otherwise, click on the Type of File drop down box and choose one. Then if it applies to one of your dependent's coverage, click the Dependent/Policyholder drop down box and select that

## How to Upload a Document

which applies. Lastly choose the type of file that you are uploading and then click on the upload Files green button.

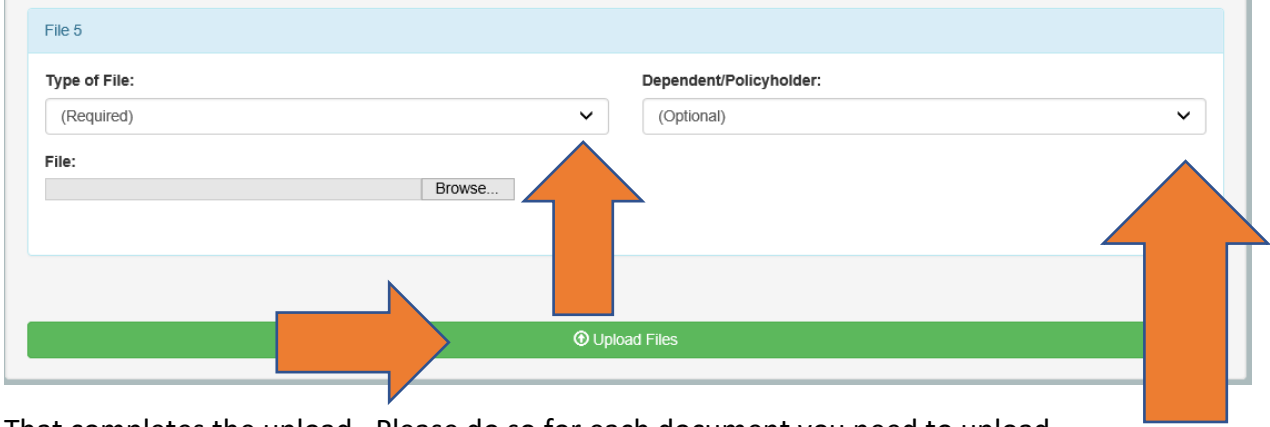

That completes the upload. Please do so for each document you need to upload.